1. "elma.itu.edu.tr" adresine daha önce hesap oluştururken belirlediğiniz kullanıcı adı ve şifreyle girdiğinizde aşağıdaki gibi bir ekranla karşılaşacaksınız. Available courses altındaki ilgili sınav bağlantısına tıklayın.

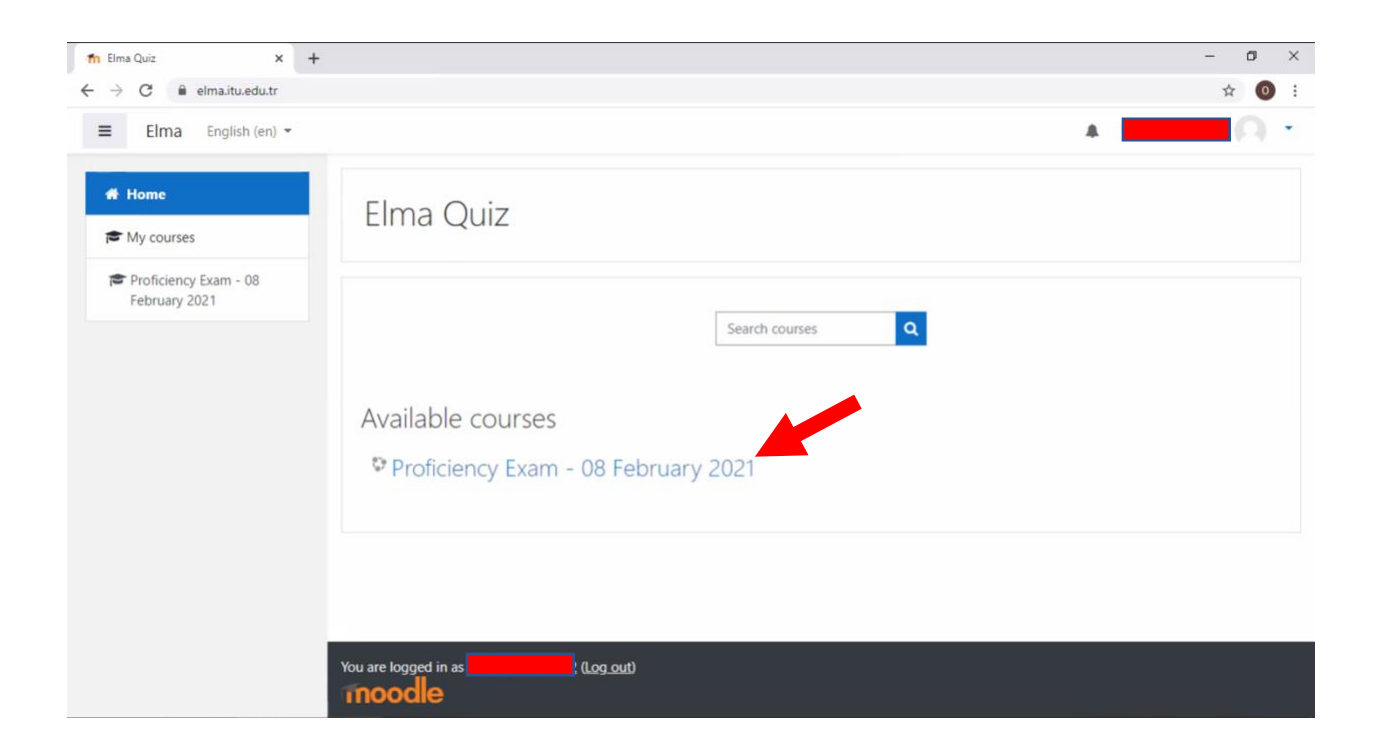

2. Bu bağlantıya tıkladıktan sonra karşınıza aşağıdaki gibi bir ekran gelecektir. Yeniden sınav ismine tıklayınız.

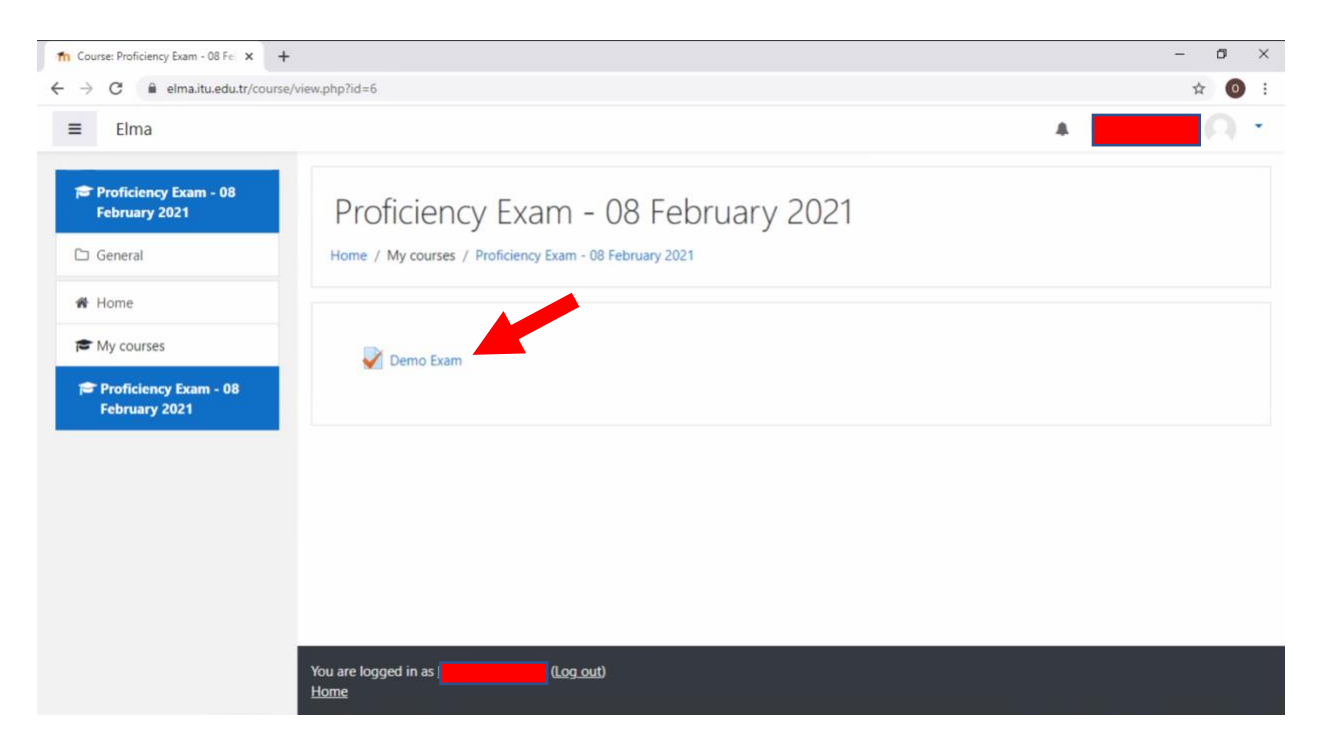

3. Yukarıdaki adımda ilgili bağlantıya tıkladığınızda, aşağıdaki gibi bir sınav başlatma ekranı karşınıza gelecektir. Sınav saati gelmeden sınav başlatılamaz. Sınav saati geldiğinde "Attempt quiz now" butonuna tıklayın.

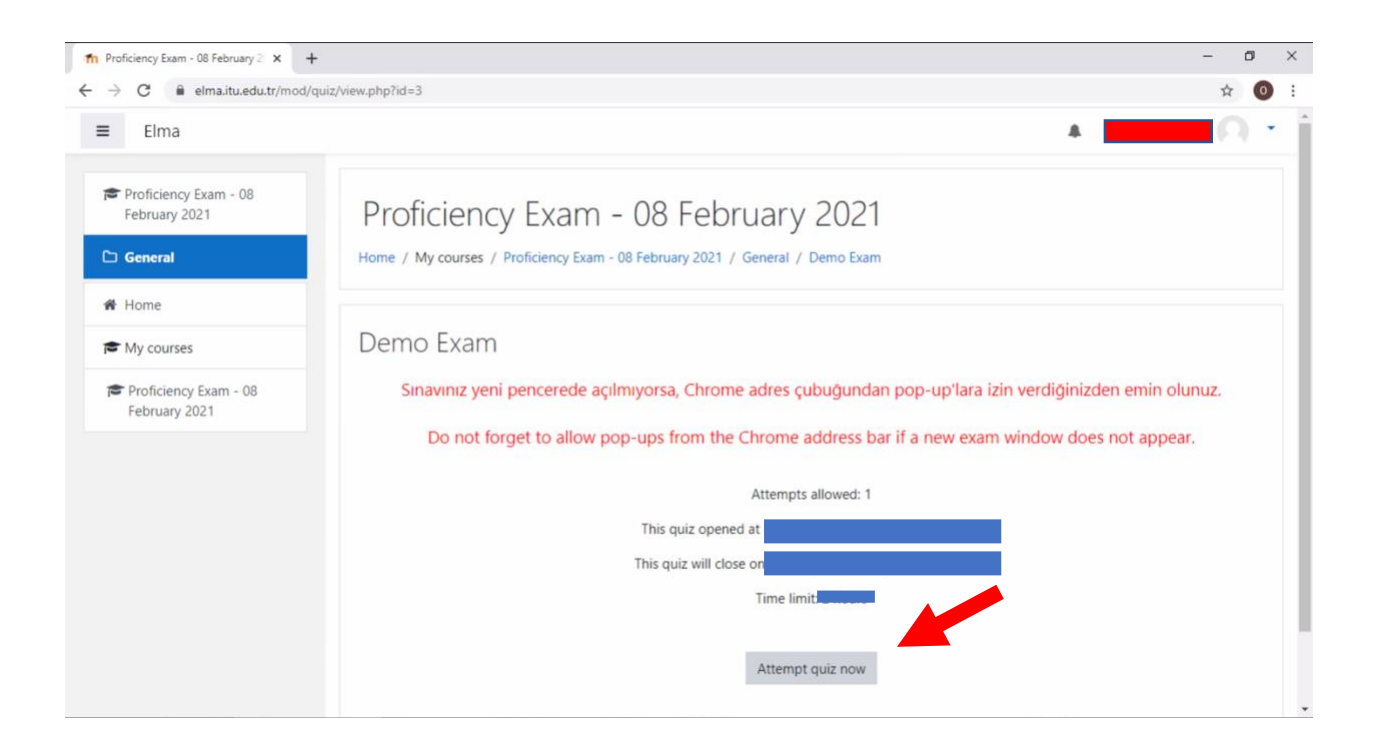

4. Sınav saatinde "Attempt quiz now" butonuna tıkladığınızda karşınıza "Start attempt" ekranı gelecektir. Söz konusu ekranda "Start attempt" butonuna tıklamalısınız.

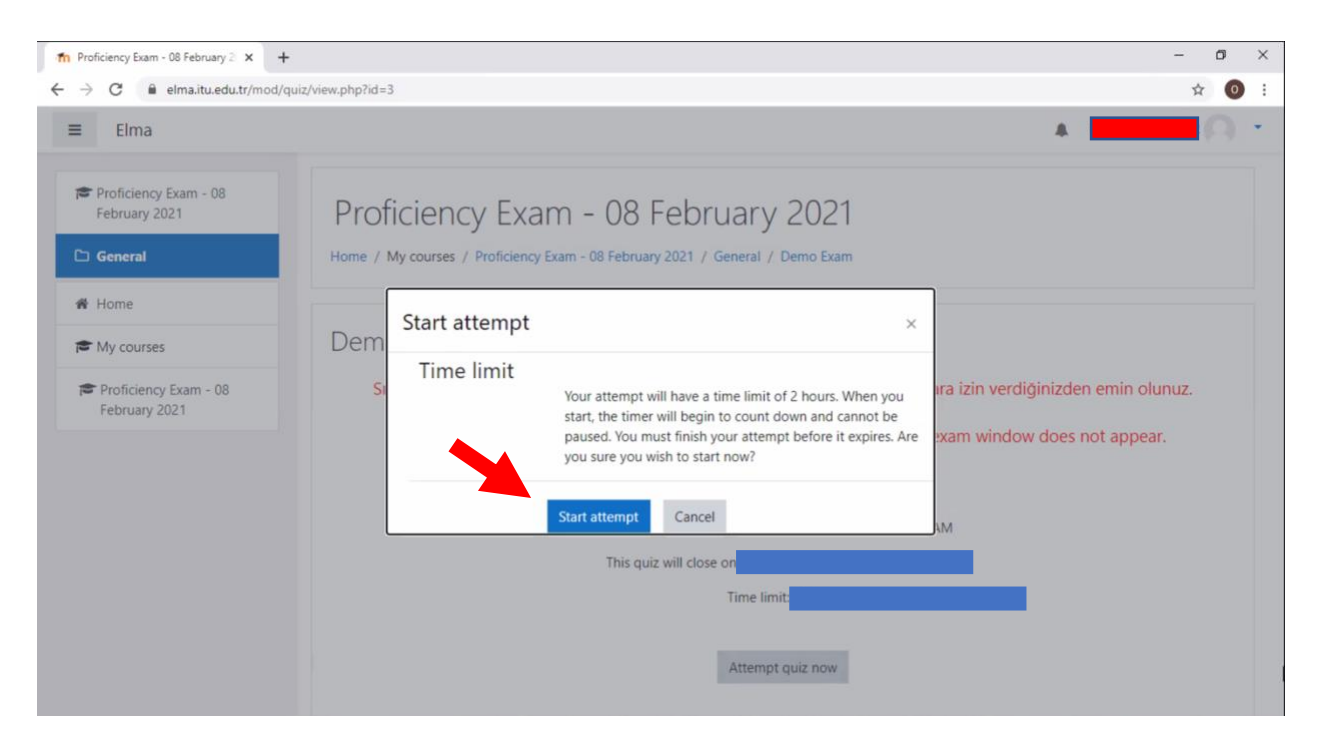

5. "Start attempt" butonuna tıklandığında bazı kullanıcılarda sınav ekranı açılmayabilir. Bunun sebebi, daha önce teknik gereksinimler bilgilendirmesinde duyurulmuş olan popup izinlerinin verilmemiş olmasıdır. Söz konusu izni vermek için su talimatları takip ediniz ve sınavı tekrar açmayı deneyiniz.

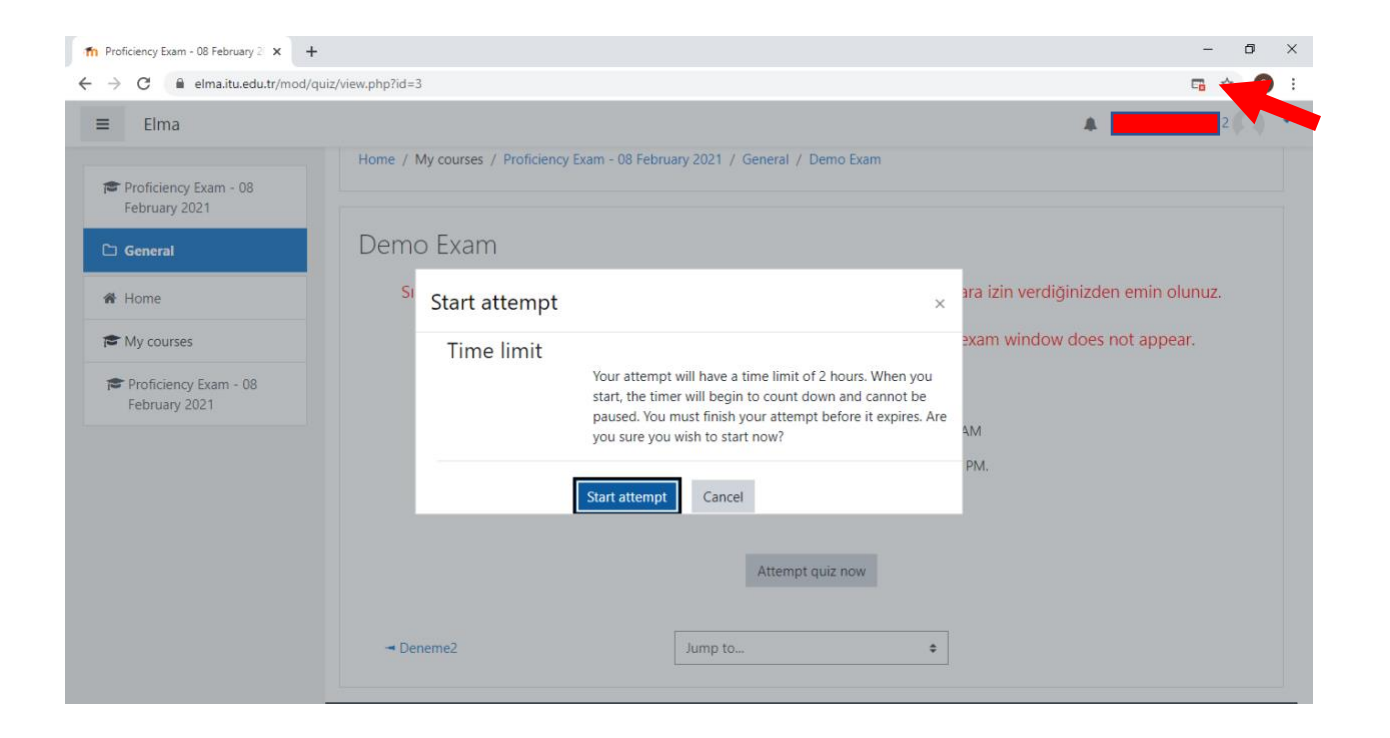

6. "Start attempt" butonuna tıklandığında sınav yeni bir pencerede başlayacaktır. Soruların sağ üst köşesinde kalan zamanınız görüntülenecektir.

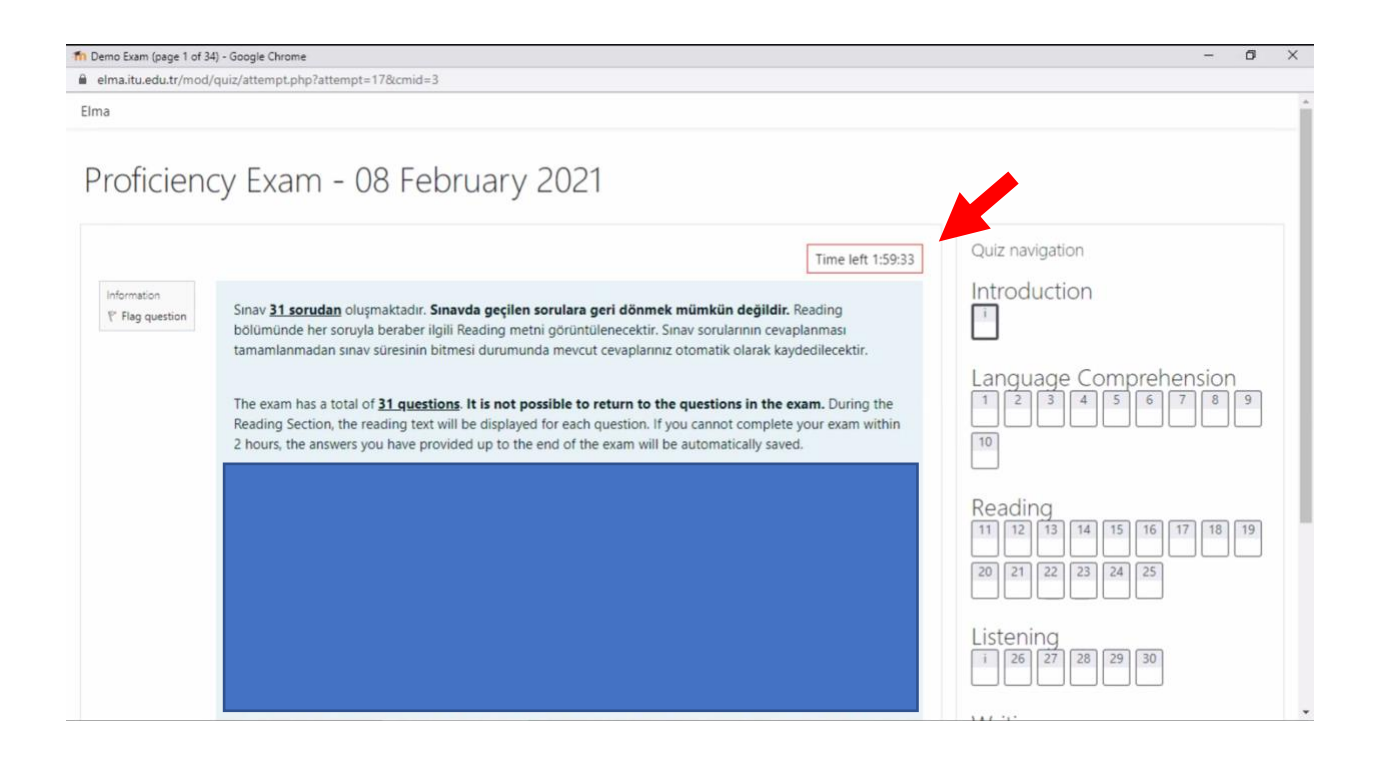

7. Sorunuzu cevapladığınızda "Next page" butonu ile bir sonraki soruya geçebilirsiniz. "Finish attempt" butonu sınavı sonlandırmak içindir. Sınavınızı tamamlamadan önce bu butona tıklamayınız.

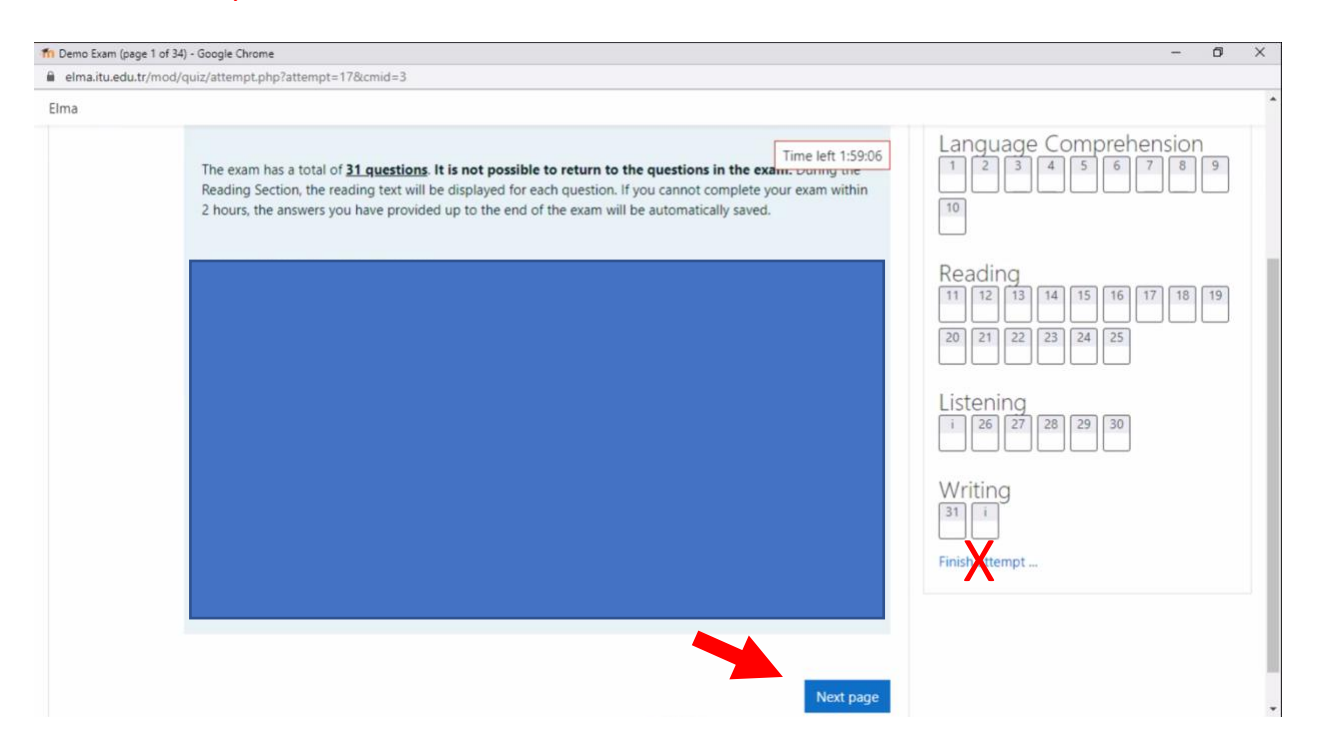

8. Son soruyu yanıtlayıp "Next page" butonuna tıkladığınızda karşınıza aşağıdaki ekran gelecektir. Bu ekranda "Finish attempt" butonuna tıklayın.

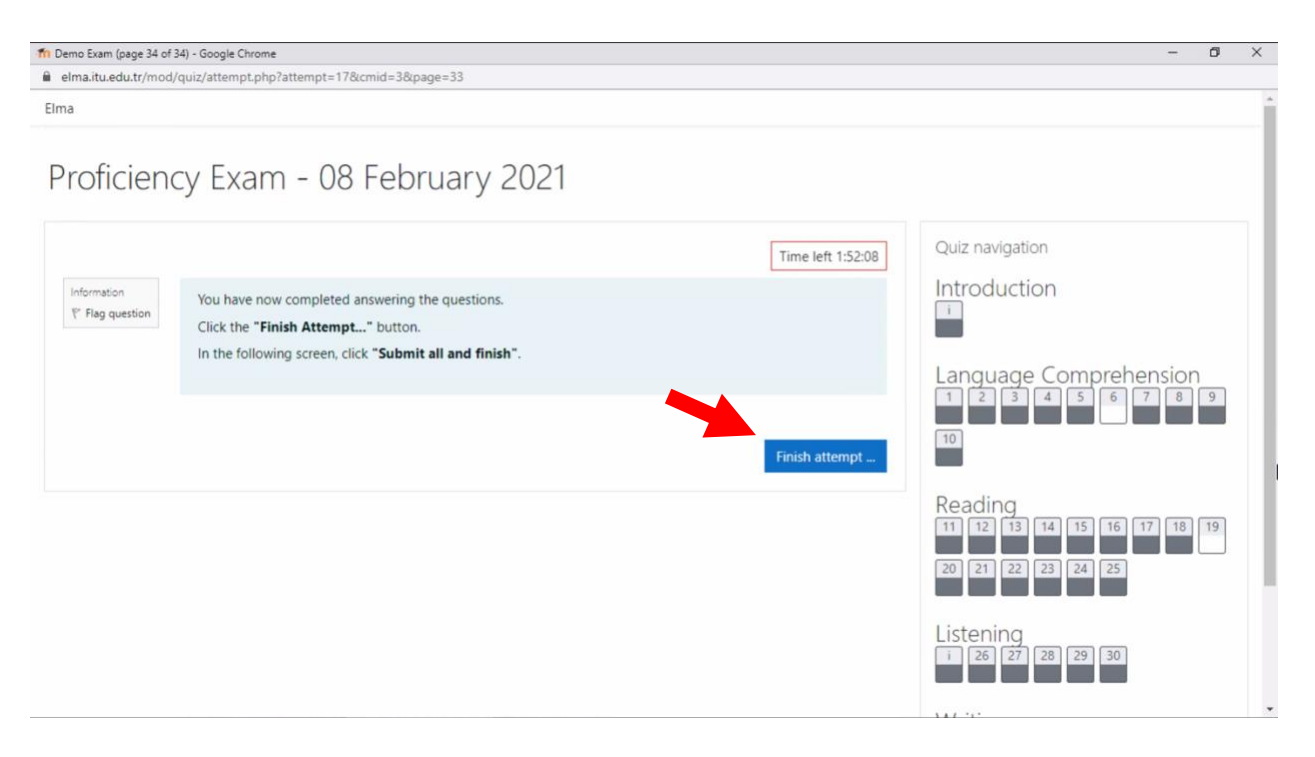

9. Bir sonraki ekranın alt kısmında bulunan "Submit all and finish" butonuna tıklayınız.

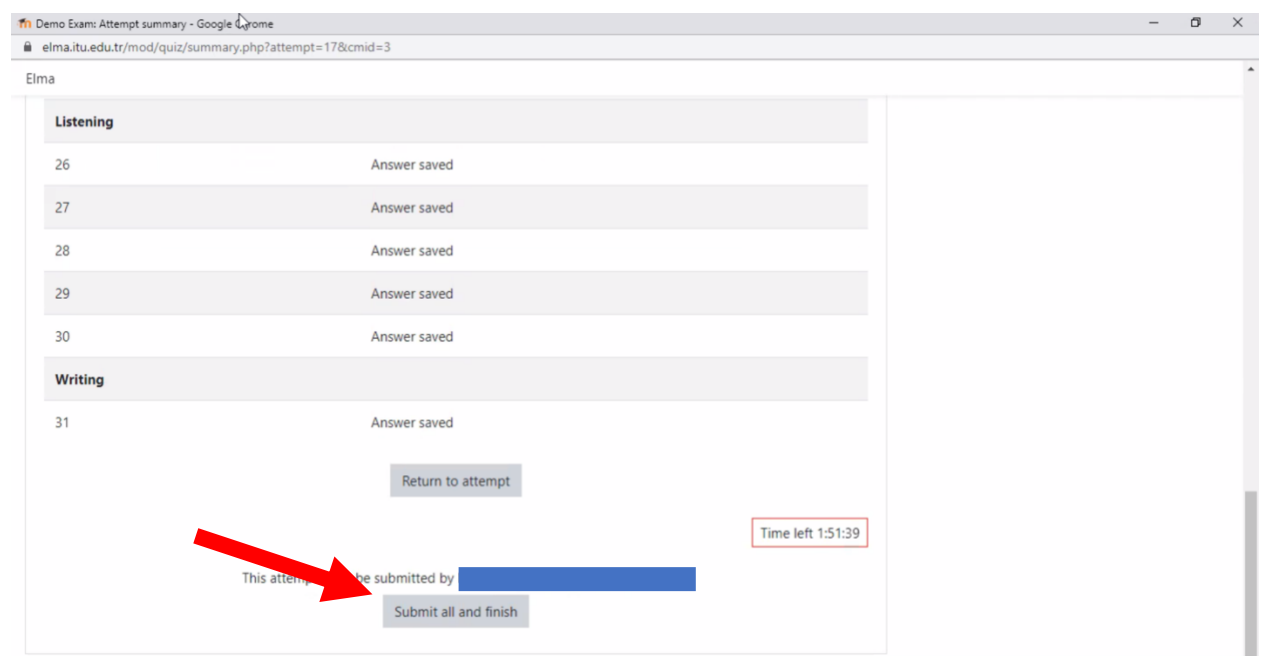

10. Sonrasında aşağıdaki gibi bir ekran açılacaktır. Yeniden "Submit all and finish" butonuna tıklayınız.

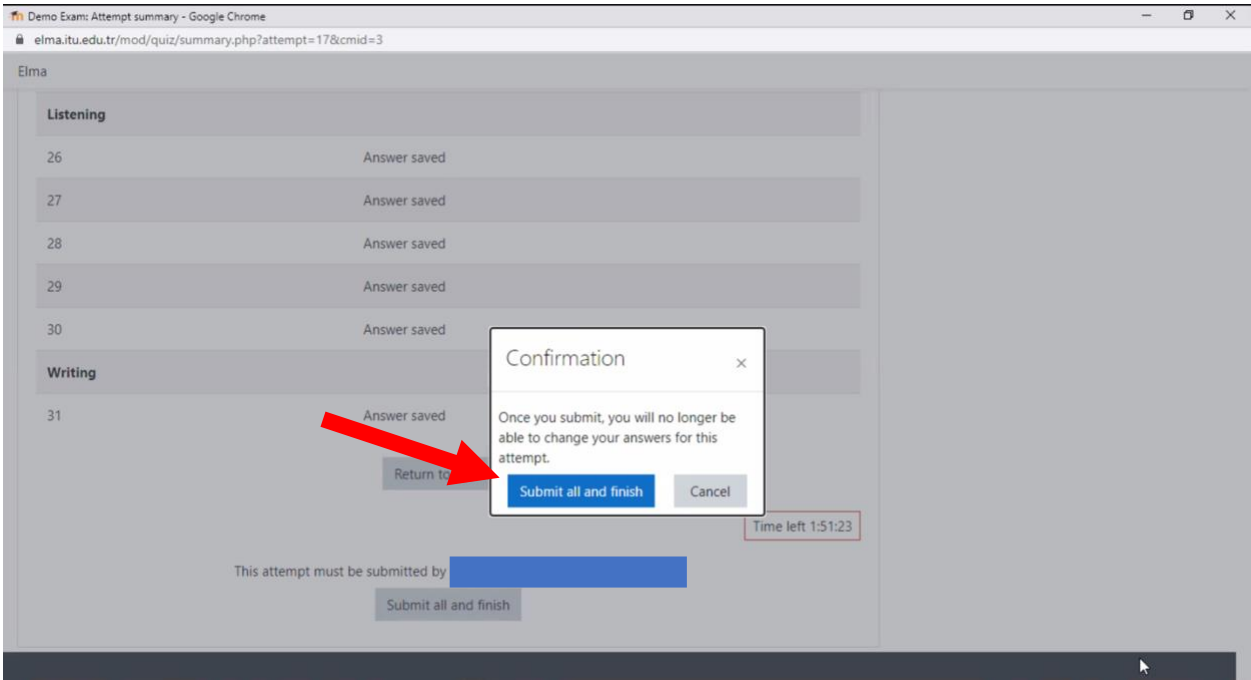